#### 注册使用简介

#### **1.**企业用户登录

输入网址:www.ksjrfw.com[,进入昆山市金](http://www.ksjrfw.com，进入昆山市金融服务网平台。) 融服务网平台。

推荐浏览器:谷歌或火狐浏览器。使用 IE 浏 览器:需要设置工具->Internet 选项->安全中, 单击自定义级别,并允许脚本程序。在使用系统 时,关闭所有用来禁止弹出窗口的程序,同时不 要打开其他网页。

#### **2.**企业用户注册流程

第一步,点击【免费注册】,进入企业注册 页面,设置账户账号和登录密码,浏览"用户注 册协议",同意后,然后点击【下一步】。

第二步,填写企业信息,输入:企业名称、 选择是否使用"统一社会信用代码证"。若选择 "否",接下来还需要输入:工商营业执照号、组 织机构代码证号和税务登记证号。若选择"是", 接下来只需要输入:统一社会信用代码即可。最 后选择地区,填写完毕后,点击【下一步】。

第三步,填写联系人信息,需要填写的内容 有:联系人姓名、联系人手机号和联系人邮箱。 全部填写完毕后,点击【下一步】,完成账户注 册。

#### **3.**需求发布

登录企业会员中心,先完善【核心信息】和 【联系人信息】,依次点击【需求发布】→【发 布融资】,跳转到发布融资需求页面,发布融资 界面包含的内容有:企业基本信息、企业财务状 况、出资人和填写融资计划。在"指定金融机构" <sub>昆山市金融服务网</sub> 一项的右侧有【选择金融机构】,注意此项不是 必填项,可以向指定金融机构发布融资需求,也

可以选择面向所有金融机构发布融资需求。 点击左侧【融资项目】,可查看融资进度, 在合同签订前可进行【取消】操作。

#### **4.**申请发布

先完善【核心信息】和【联系人信息】,点 击首页的【融资产品】,选择相应的"产品名称" 和"所属机构",点击【申请】后,完善弹出的 【融资产品申请】对话框信息,完成申请。

注意:如果您的资料完善度不足 **100%**,则 不能发布融资需求与融资申请。

#### **5.**找回密码

如您忘记了自己的密码,可以通过点击【立 即登录】→【忘记密码】找回。

#### **6.**操作手册下载

企业用户登录会员中心可下载网站操作手册

#### **7.**平台联系

业务咨询: 0512-57920990

地址:昆山市玉山镇黄河北路 246 号

(中国人民银行昆山市支行一楼)

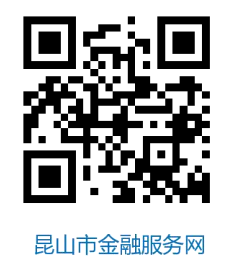

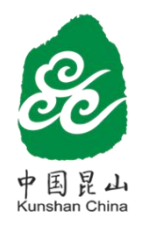

# **昆山市金融服务网**

## **业务指南**

昆山市企业投融资服务中心

昆山市企业投融资服务中心是市属金融服 务平台。昆山市金融服务网([www.ksjrfw.com](http://www.ksjrfw.com)) 是昆山市企业投融资服务中心的互联网门户网 站, 企业可以免费注册使用。

《昆山市企业投融资服务中心实施意见》 (昆政办发〔2015〕188 号)指出,为加快推进 全市信用体系建设,构建政金企长效机制,促进 金融服务创新,拓宽企业投融资服务渠道,有效 化解中小微企业融资难题,服务实体经济转型升 级、创新发展,加快建设运营昆山市企业投融资 服务中心。

投融资服务中心整合各行政部门、金融机 构与企业综合信息,建立政金企综合信息共享、 互动对接的长效合作机制,建成全市企业一站式 投融资服务平台,拓展企业投融资渠道,提高小 微企业金融服务满足率。

#### 一、投融资服务中心功能

1.政策咨询服务功能

汇集各级行政部门相关产业、企业扶持政 策,发布各金融机构投融资政策,帮助企业了解、 熟悉、掌握相关政策;为市委、市政府制定和实 施经济金融政策提供决策参考。

2.投融资服务功能

反映企业生产经营情况,展示金融机构专属 服务、特色产品,解决金企信息不对称问题,促 进金企投融资互动对接。

3.金融顾问服务功能

引入金融顾问工作机制,金融机构根据企业 发展实际和融资需求,提供定制化金融服务产 品;开展金融顾问结对服务,企业融资与融智相 结合,优化融资结构,完善内部治理。

4.信用信息服务功能

按保密规定设置权限,供政金企各类主体精

确查询和安全使用。动态更新政金企综合信息, 做到行政部门信息及时发布,企业投融资信息即<br>时受理,金融机构及时处理反馈。 时受理,金融机构及时处理反馈。

### 二、投融资服务中心服务对象

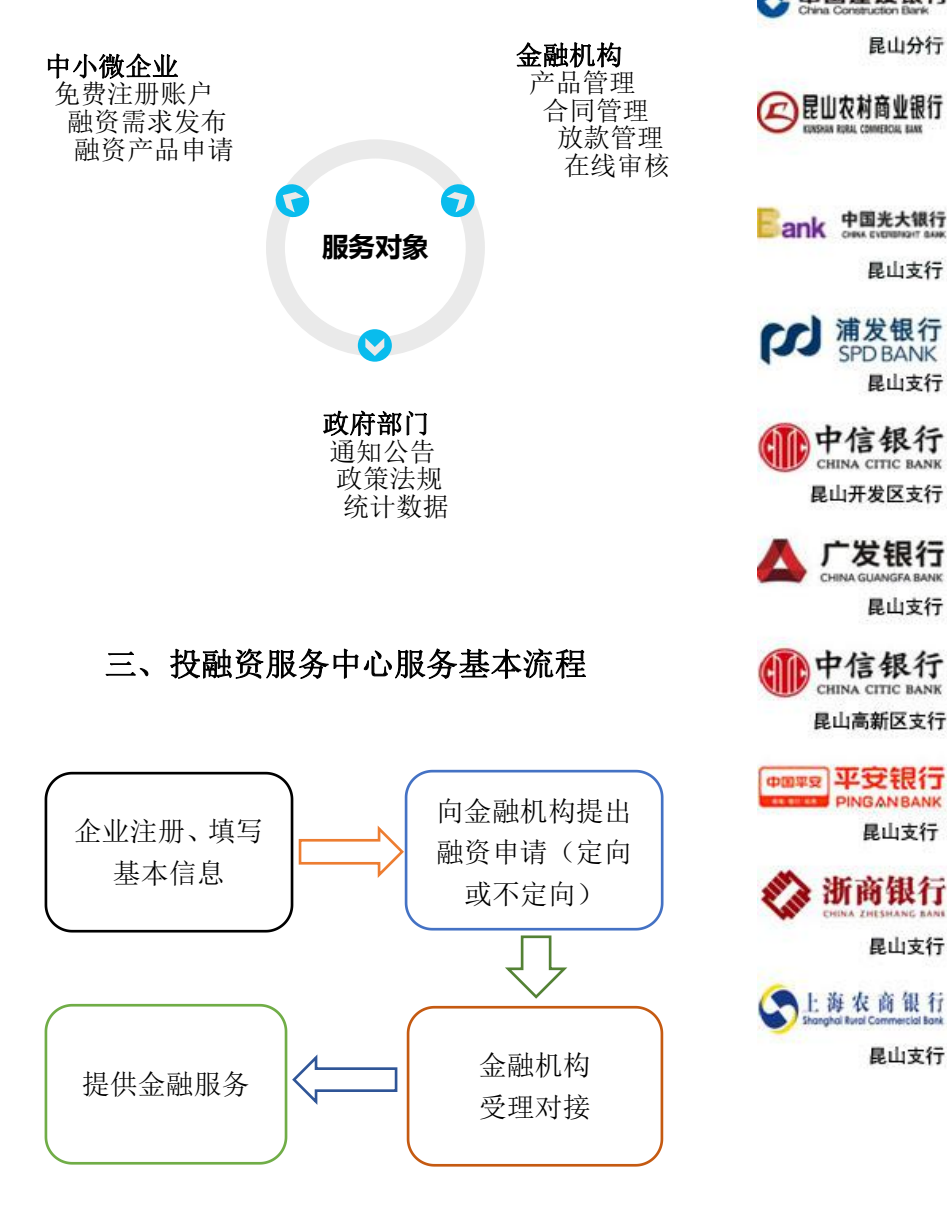

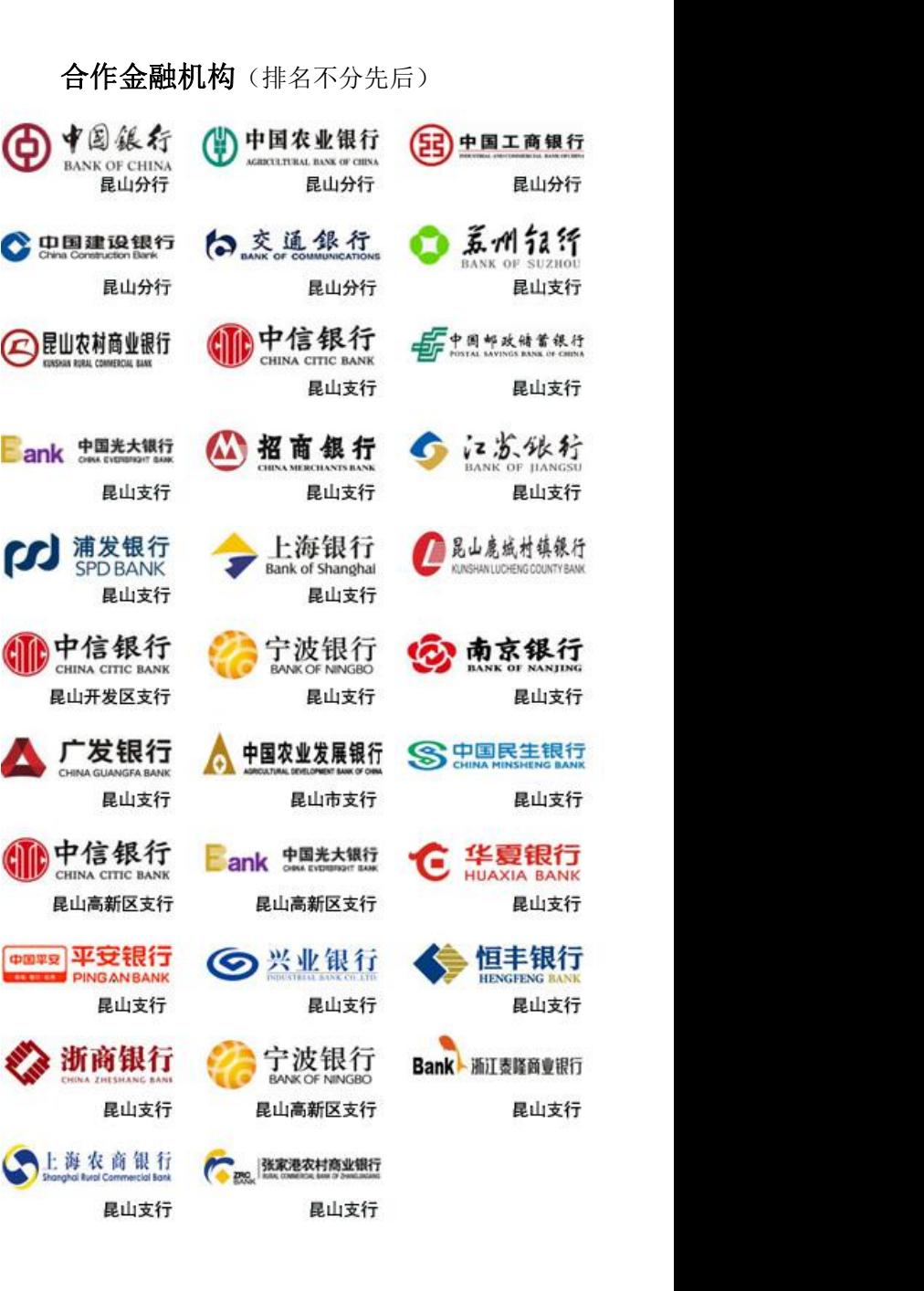

Λ

 $\bullet$